# **Secure Remote Access to SIMATIC Stations with the SOFTNET Security Client via Internet and UMTS**

**Security with SCALANCE M875, SOFTNET Security Client**

**Application Description** y **Jan 2013**

# **Applications & Tools**

**Answers for industry.** 

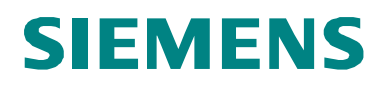

#### **Siemens Industry Online Support**

This document is taken from Siemens Industry Online Support. The following link takes you directly to the download page of this document:

<http://support.automation.siemens.com/WW/view/en/24960449>

#### **Caution:**

The functions and solutions described in this entry are mainly limited to the realization of the automation task. In addition, please note that suitable security measures in compliance with the applicable Industrial Security standards must be taken, if your system is interconnected with other parts of the plant, the company's network or the Internet. More information can be found under entry ID 50203404. <http://support.automation.siemens.com/WW/view/en/50203404>

For further information on this topic, you may also actively use our Technical Forum in the Siemens Industry Online Support. Share your questions, suggestions or problems and discuss them with our strong forum community:

<http://www.siemens.com/forum-applications>

# SIEMENS<br>
SIMATIC<br>
Secure Remote<br>
Application Description<br>
a<br>
Entries<br>
Entries<br>
Establed served secure the processed served in the security of the security of the security of the security of the security of the security of

SIMATIC

Application Description

Secure Remote Access

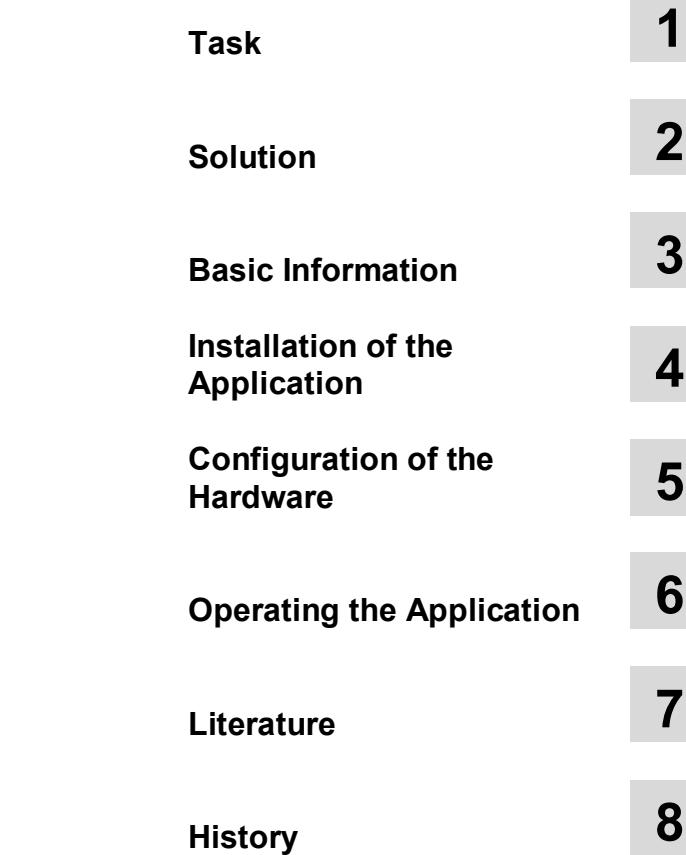

# <span id="page-3-0"></span>**Warranty and Liability**

**Note** The application examples are not binding and do not claim to be complete regarding configuration, equipment and any eventuality. The application examples do not represent customer-specific solutions. They are only intended to provide support for typical applications. You are responsible for ensuring that the described products are used correctly. These application examples do not relieve you of your responsibility to use sound practices in application, installation, operation and maintenance. When using these application examples, you recognize that we will not be liable for any damage/claims beyond the liability clause described. We reserve the right to make changes to these application examples at any time and without prior notice. If there are any deviations between the recommendations provided in this application example and other Siemens publications – e.g. catalogs – the contents of the other documents have priority.

We do not accept any liability for the information contained in this document.

Any claims against us – based on whatever legal reason – resulting from the use of the examples, information, programs, engineering and performance data etc., described in this Application Example shall be excluded. Such an exclusion shall not apply in the case of mandatory liability, e.g. under the German Product Liability Act ("Produkthaftungsgesetz"), in case of intent, gross negligence, or injury of life, body or health, guarantee for the quality of a product, fraudulent concealment of a deficiency or breach of a condition which goes to the root of the contract ("wesentliche Vertragspflichten"). The damages for a breach of a substantial contractual obligation are, however, limited to the foreseeable damage, typical for the type of contract, except in the event of intent or gross negligence or injury to life, body or health. The above provisions do not imply a change in the burden of proof to your disadvantage.

It is not permissible to transfer or copy these application examples or excerpts thereof without express authorization from Siemens Industry Sector.

# <span id="page-4-0"></span>**Table of Contents**

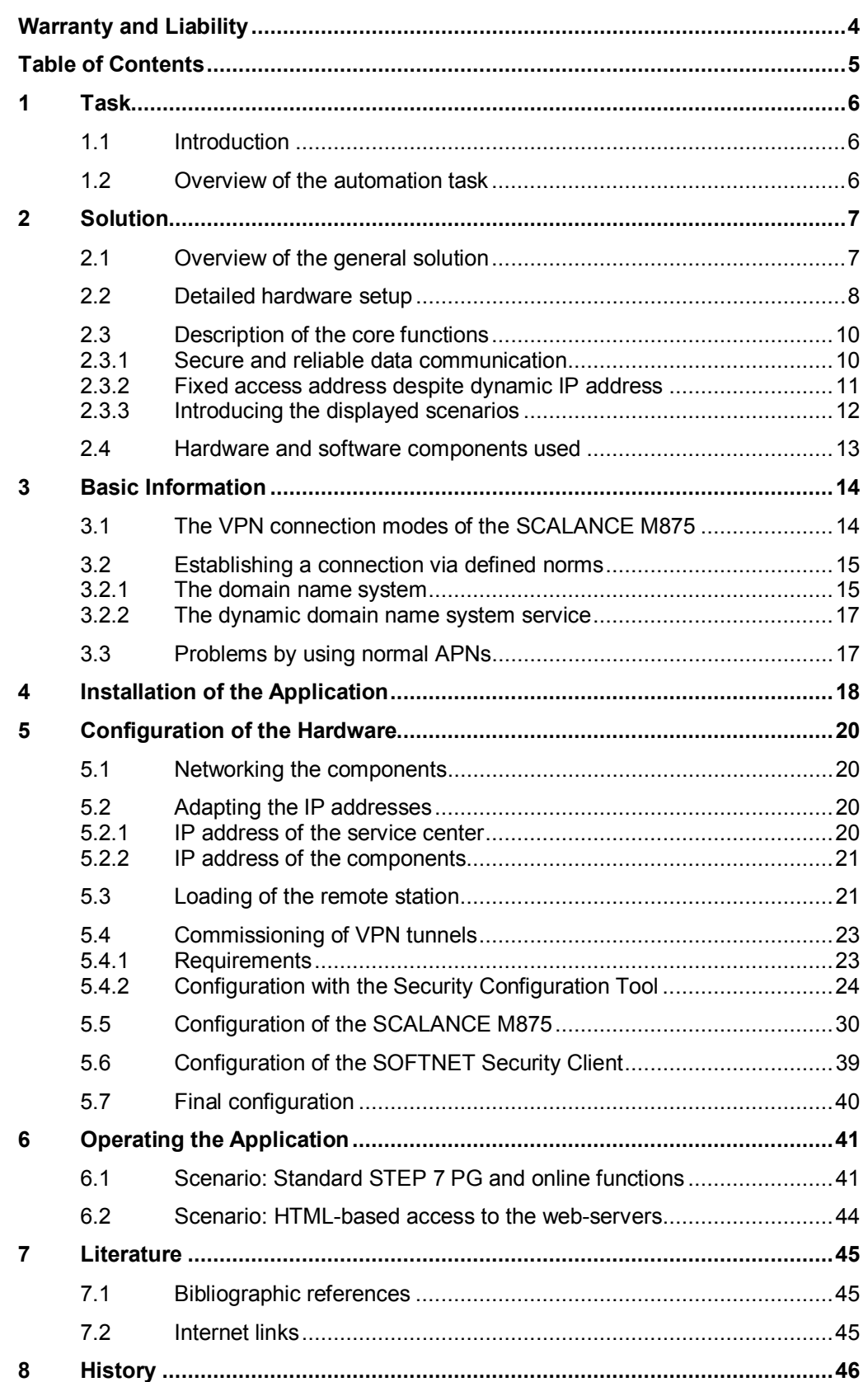

1.1 Introduction

# <span id="page-5-0"></span>**1 Task**

# **1.1 Introduction**

<span id="page-5-1"></span>The increased Ethernet networking right up to field level offers significantly added value and advantages for automation systems especially for remote maintenance and diagnosis.

However, this makes production processes that have so far been secure, vulnerable from outside and inside. Reliable security can only be provided by an approach that unites security mechanisms and a comprehensive understanding of automation.

# **1.2 Overview of the automation task**

<span id="page-5-2"></span>A typical remote service scenario is the access from a central station to distributed production plants. If the production plants are located in places that are difficult to reach and/or if they have only one dynamic IP address, access must also be guaranteed here.

The figure below provides an overview of the automation task.

Figure 1-1

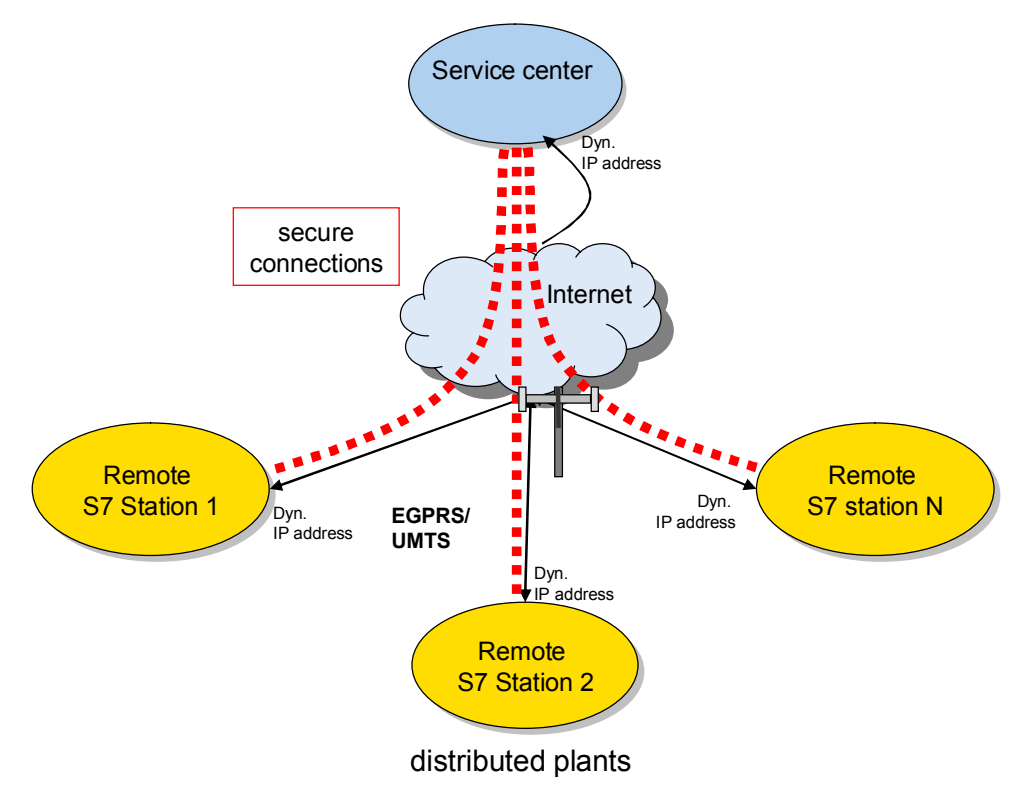

#### **Description of the automation task**

A SIMATIC remote station with devices that can be reached via Ethernet is connected via a wireless transmission medium with the service center.

A PG/PC in the service center is to carry out all the functions via this connection that a cable-based PG would also perform.

2.1 Overview of the general solution

# <span id="page-6-0"></span>**2 Solution**

# **2.1 Overview of the general solution**

#### **Schematic layout**

<span id="page-6-1"></span>Siemens offers the following components with security functionality to secure accesses from and to production plants:

- Security modules SCALANCE S612 V3 and S623
- The SOFTNET Security Client software
- x CP1628 communication modules, CP 343-1 Advanced V3 and CP 443-1 Advanced V3
- SCALANCE M875 UMTS router
- EDGE/GPRS router MD741-1

All components mentioned are VPN-capable and can establish secure connections with the help of IPSec.

The application example below shows the use of the following modules in a selected remote access scenario.

Table 2-1

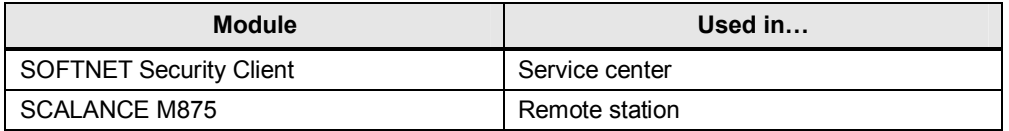

Figure 2-1

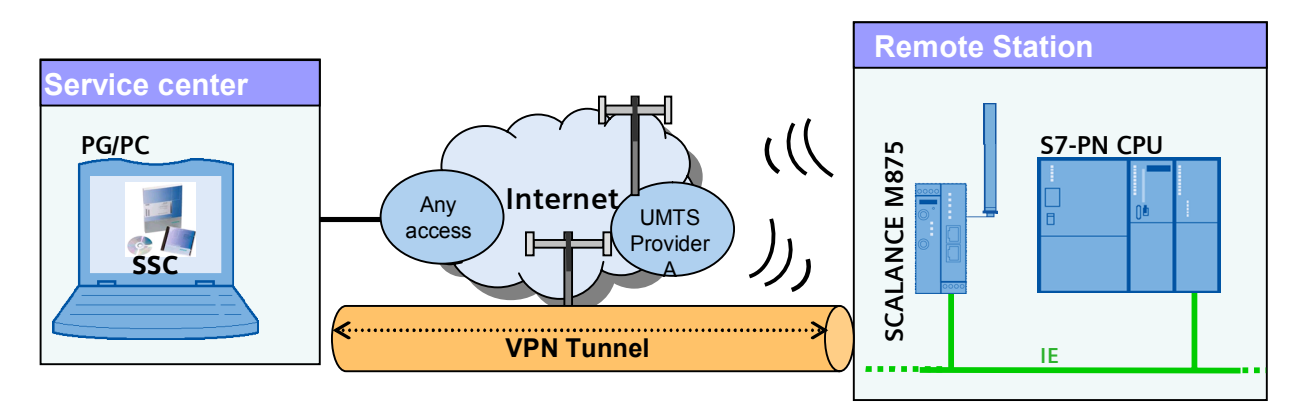

**Note** This documentation focuses on the security modules SOFTNET Security Client and SCALANCE M875.

> Information regarding the range of function of the security modules, the configuration and settings of the remaining security modules as well as the basics in respect to industrial security and wireless technology are not longer dealt with.

More information can be found in the extensive document which is located on the same HTML page.

#### 2.2 Detailed hardware setup

#### **Core contents of this application**

The following core points are discussed in this application:

- Integrating the SOFTNET Security Client and SCALANCE M875 in an example concept: Establishing a secure connection between a central station and a remote station.
- Step-by step explanation of the required configuration steps for implementing the example.
- Presenting a solution for the use of dynamic IP addresses.

# **2.2 Detailed hardware setup**

<span id="page-7-0"></span>The following figures show the setup of this application in detail.

#### **Setup of the service center**

Figure 2-2

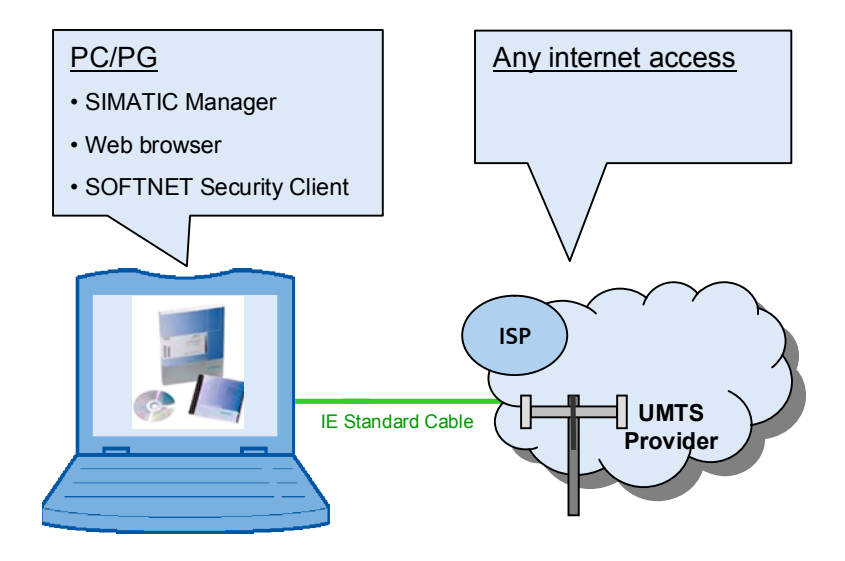

The service center of a standard windows PC/PG on which the VPN Client Software SOFTNET Security Client, the STEP 7 software and a standard web browser is installed.

The PC is connected with the internet via any access (DSL, radio).

#### 2.2 Detailed hardware setup

#### **Setting up the remote station**

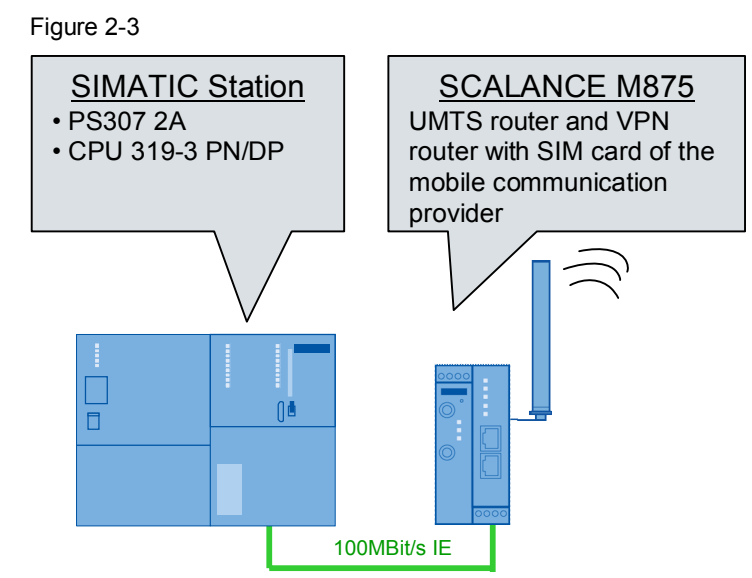

The remote station consists of a SIMATIC station. VPN endpoint is the SCALANCE M875. The CPU is connected with the SCALANCE M875 via the integrated interface.

#### **Assumed knowledge**

Basic knowledge of automation technology, SIMATIC, Ethernet and configuration with STEP 7 V5.5 SP2 is assumed.

2.3 Description of the core functions

# **2.3 Description of the core functions**

<span id="page-9-0"></span>In this application the focus is on two main core functions:

- Reliable and secure data exchange between a central control center and remote stations.
- Accessibility of the stations despite dynamic IP address assignment by the provider.

#### **2.3.1 Secure and reliable data communication**

<span id="page-9-1"></span>For remote maintenance or diagnosis via an unsecure network, reliable security for the data transmission has highest priority. Confidential and sensitive information must not be sent in plaintext via the internet and therefore be read and/or manipulated by unauthorized third parties.

To guarantee secure and reliable data transmission, this application uses a VPN solution.

VPN is the abbreviation for virtual private network and is a combination of two separate networks to one closed, logic network.

The configuration of this solution is performed via the security configuration tool.

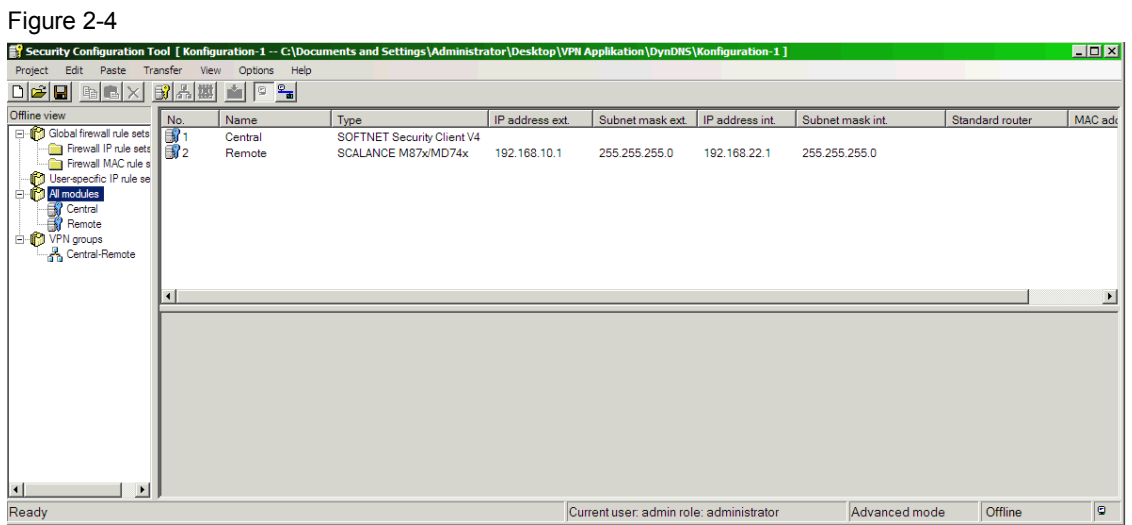

#### 2.3 Description of the core functions

#### **2.3.2 Fixed access address despite dynamic IP address**

<span id="page-10-0"></span>Each network compatible device requires an IP address for the data exchange. As a matter of principle, two types are distinguished:

- Static IP addresses: The network device is assigned a unique and nonchanging IP address.
- Dynamic IP addresses: The network device receives a new and unknown IP address for each connection to the network.

Each addressing method has its advantages but also disadvantages. This is briefly explained in the table below:

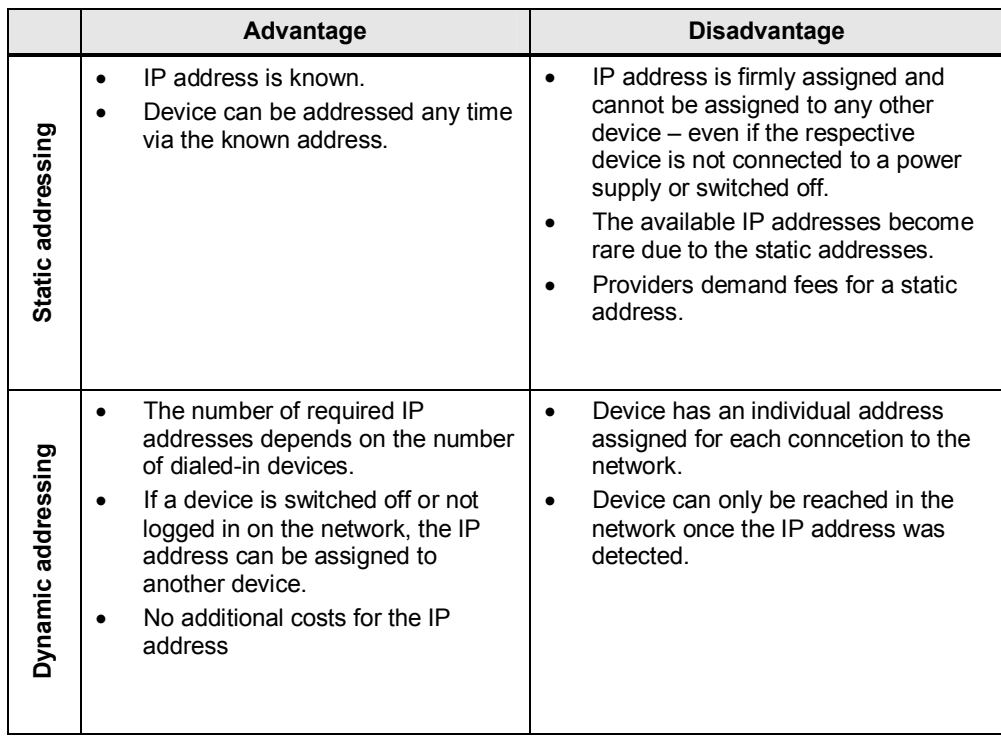

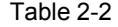

Due to the enormous rise in network-capable devices, the number of possible IP addresses has become a scarce resource. This is why static addresses should be avoided where possible.

The dynamic DNS (Dynamic Domain Name System) service presents a useful alternative in order for a device to be addressable and accessible at any time in the network, despite dynamic addressing and therefore an, at first, unknown IP address.

Numerous DynDNS providers offer a (most of the time) free option to register an own and unique domain name and to join it with the current IP address of the network device. A special client software on the network device provides synchronization between domain name and the assigned IP address.

Via this unique name the device can be addressed at any time in the network, despite dynamic IP address.

2.3 Description of the core functions

#### **2.3.3 Introducing the displayed scenarios**

#### **Standard PG and online functions**

<span id="page-11-0"></span>The service center can

- carry out all online system diagnosis functions working on Layer 3 just as in cable-based IE-LAN (diagnostic buffer of the CPU, module state, operating state, monitoring/controlling, etc.),
- monitor and control variables (variable table) and
- perform download and upload of STEP 7 programs

via the PG/PC with the STEP 7 standard software and the respective STEP 7 project of the remote station.

Figure 2-5

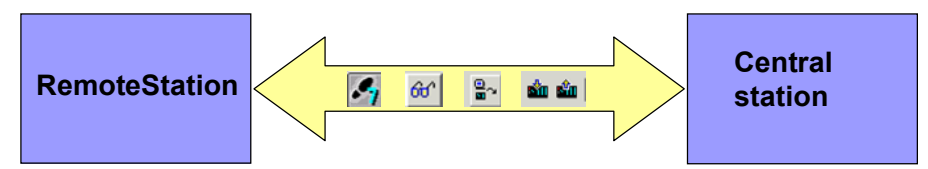

#### **Accessing the web**

PROFINET CPUs and SCALANCE M modules are provided with an integrated web server for configuring, monitoring, evaluating and diagnosing. The PG in the central station can access the server via a standard web browser.

Figure 2-6

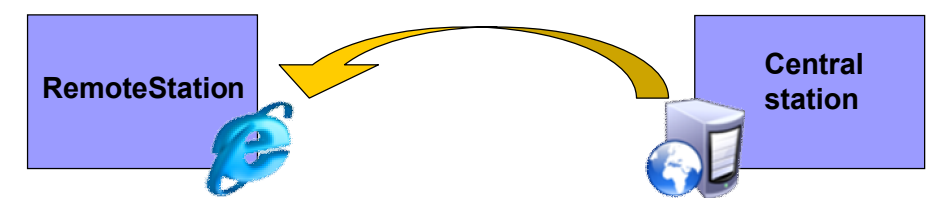

2.4 Hardware and software components used

# **2.4 Hardware and software components used**

<span id="page-12-0"></span>The application document was generated using the following components:

#### **SIMATIC components**

Table 2-3

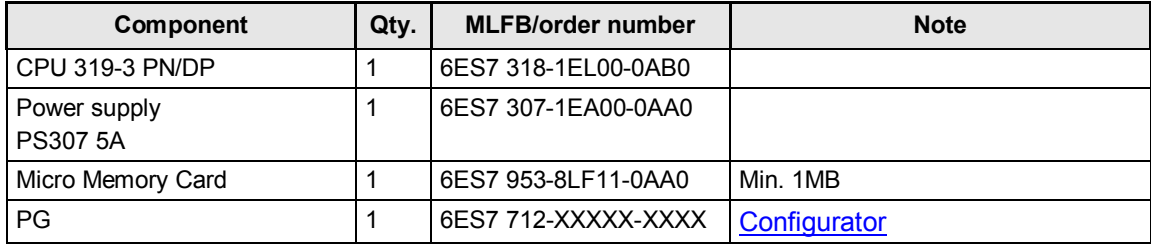

#### **Security**

Table 2-4

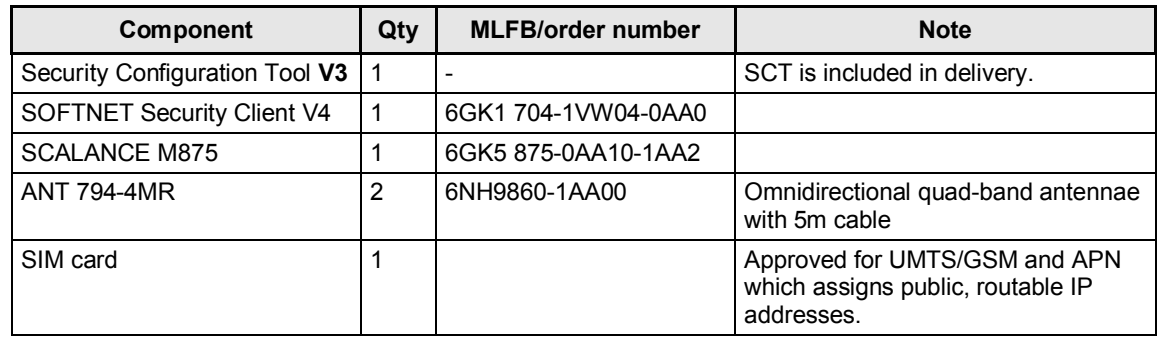

## **Software**

Table 2-5

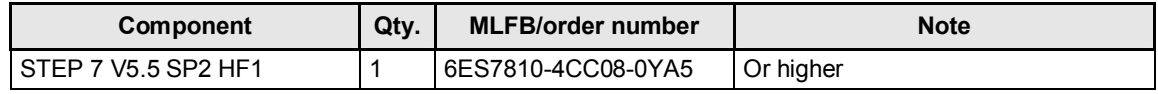

#### **LAN components**

Table 2-6

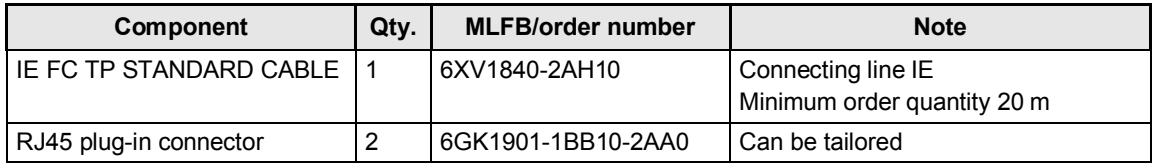

#### **Example files and projects**

The following list includes all files and projects used in this example.

Table 2-7

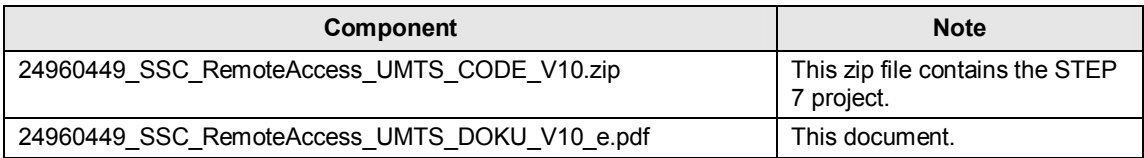

3.1 The VPN connection modes of the SCALANCE M875

# <span id="page-13-0"></span>**3 Basic Information**

# **3.1 The VPN connection modes of the SCALANCE M875**

<span id="page-13-1"></span>The SCALANCE M875 is capable of establishing VPN connections to a remote network. The telegrams are encrypted and transmitted via IPSec in the tunnel mode. This protects data from unauthorized manipulations and confidentiality or data integrity is maintained.

The remote network has to have a VPN gateway as remote station, in order for the M875 to be able to establish a VPN tunnel.

For the VPN connections the SCALANCE M875 distinguishes two modes:

- Standard mode
- Roadwarrior mode

#### **Standard mode**

In the standard mode the address of the peer has to be known so that the VPN connection can be established.

The SCALANCE M875 can either establish the VPN connection actively as VPN client or it can wait passively for the establishment of the connection through the peer.

#### **Roadwarrior mode**

In this mode the SCALANCE M875 can only act as VPN server; the module can only wait for the VPN connections but it cannot establish a VPN tunnel as an active partner.

The address of the peer does not have to be known in this mode. The use of a dynamic IP address is therefore possible.

Note In this application the roadwarrior mode of the SCALANCE M875 is used.

# <span id="page-14-0"></span>**3.2 Establishing a connection via defined norms**

#### **3.2.1 The domain name system**

#### **What is DNS?**

<span id="page-14-1"></span>In IP-based networks (internet, mobile communications, local network) the access to the devices (computers, servers, mobile devices, routers etc.) is performed via their IP address.

In smaller networks this can still be realized. However, on the internet the number of devices and servers is by far greater so that access via their IP address is unclear and barely memorable.

For accessing the numerous devices and servers on the internet it is therefore common to use a unique name, e.g. www.siemens.com. These so called domain names are catchier but have to be translated to the respective IP addresses.

This translation is mainly performed by the DNS (Domain Name System) service. For example, for www.siemens.com the IP address 146.254.222.213 is stored.

#### **The components of DNS**

The DNS service integrates several components:

- Domain name
- DNS server
- DNS client

The **domain name** is used in order to give network devices which are addressed with hardly memorable IP addresses real names. Each domain name is subject to a defined structure (URL) and consists of a minimum of three parts (service, unique name, country code).

To be able to find a target device on the internet, the domain name and the IP address have to be known. For this purpose databases are kept on several **DNS servers** that save the matching addresses.

3.2 Establishing a connection via defined norms

Figure 3-1

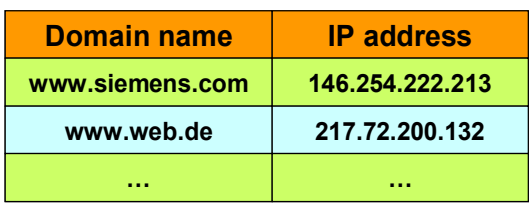

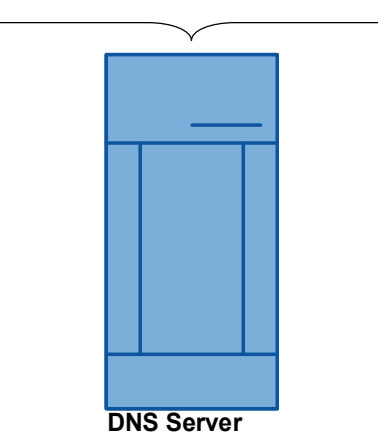

The **DNS client** is software-based and part of most network devices. It provides the DNS name resolution and the IP address of a domain name. For this purpose, the DNS client has to be informed of the address of at least one DNS server.

The following figure shows the principle of name resolution:

Figure 3-2

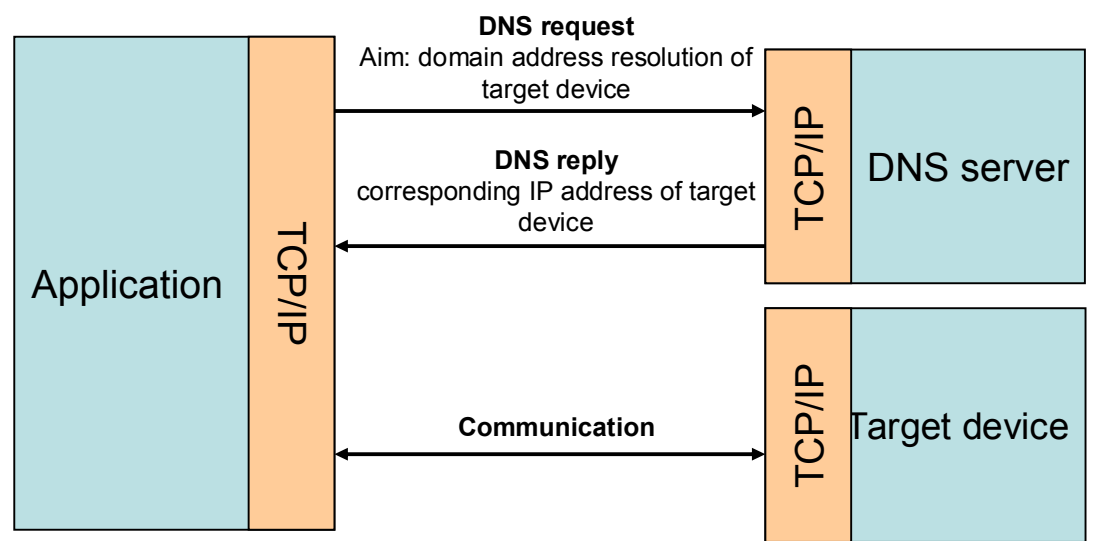

#### 3.3 Problems by using normal APNs

#### **3.2.2 The dynamic domain name system service**

<span id="page-16-0"></span>Compared to the classic DNS service, the dynamic DNS has the advantage that network devices can also have public, changing IP addresses (dynamic IP address).

The dynamic DNS service works just as the DNS service – that is access to network devices via firmly defined names.

A sub-domain address can be created and registered (most of the time) for free at so called DynamicDNS providers.

A DynamicDNS client software on the network device synchronizes the database entry at the DynamicDNS provider at defined time intervals or only in the event of an IP address changes so that the domain name stored here matches the currently assigned IP address of the network device at any time.

## **3.3 Problems by using normal APNs**

<span id="page-16-1"></span>The use of the dynamic DNS for mobile communication devices presents special requirements to the APN of your mobile communication provider.

When logging into the wireless network each mobile terminal device is assigned a dynamic IP address depending on the access point (APN). In German networks these are often private addresses that are not routed on the internet and are therefore only used in the local (private) network.

Only when there is a transition to the internet are those private IP addresses passed on to a public IP address via the mobile communication network (via NAT) router.

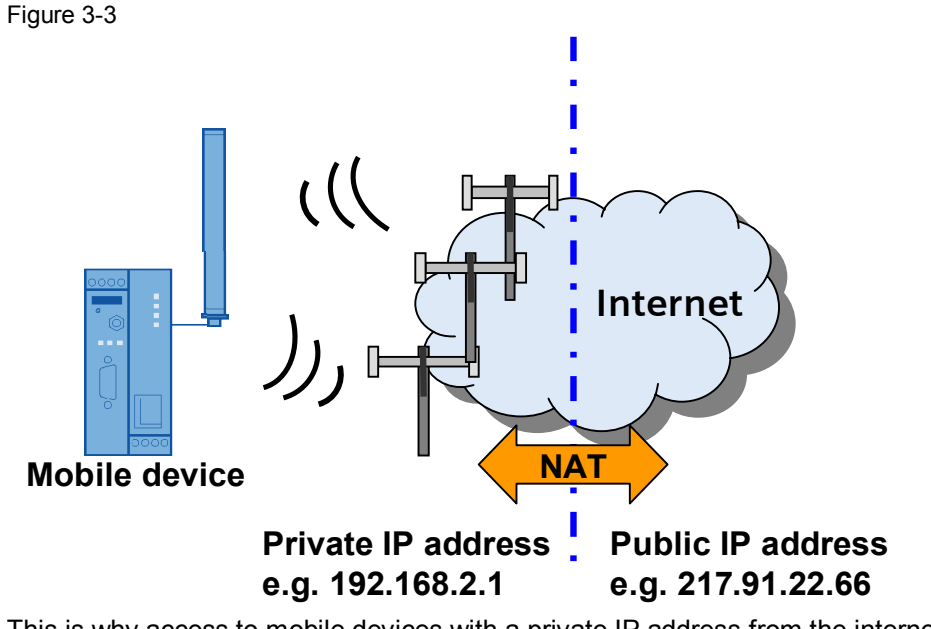

This is why access to mobile devices with a private IP address from the internet is not possible even with the help of DynDNS services.

**Note** To use the dynamic DNS for mobile communication devices the assignment of a public, from the internet reachable IP address is essential.

Enquire in advance how your APN will react.

3.3 Problems by using normal APNs

# **4 Installation of the Application**

#### **Download**

<span id="page-17-0"></span>The STEP 7 example project is available on the HTML page from which you downloaded this document.

#### **Hardware installation**

The figure below shows the hardware setup of the application. Figure 4-1

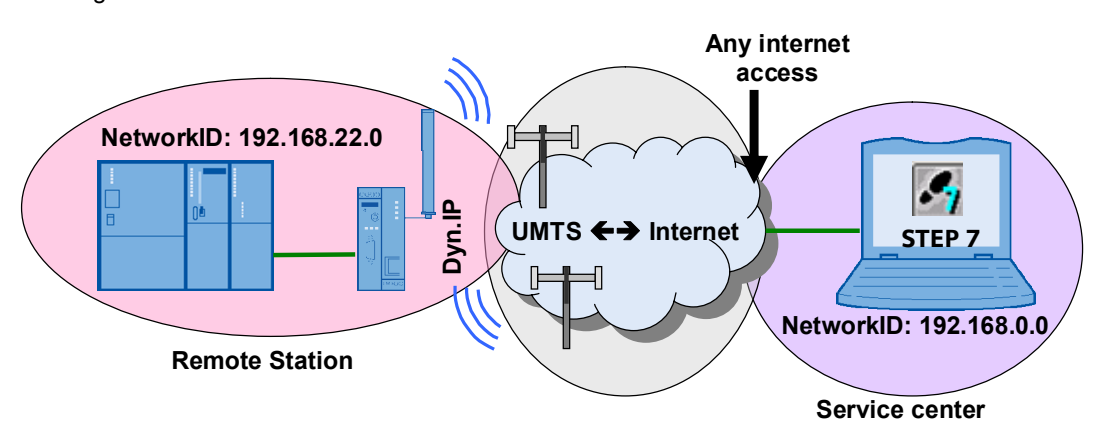

The following table gives you an overview of the IP addresses used. Cells with the same color belong to one subnet respectively. Modules with two addresses (internal/external) work as routers for the respective other subnet. Table 4-1

<span id="page-17-1"></span>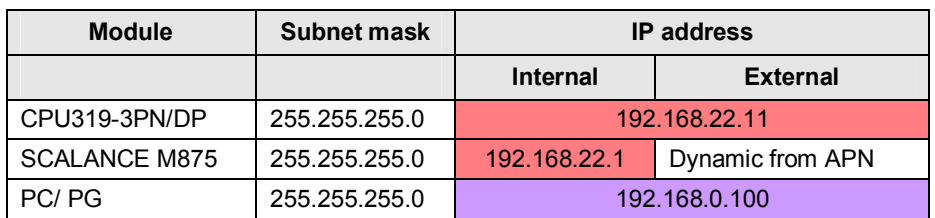

In the following chapters the required configuration steps of the individual components are explained.

#### 3.3 Problems by using normal APNs

#### **Software installation**

The following software packages are required for this configuration:

- $\cdot$  STEP 7
- Security Configuration Tool V3
- SOFTNET Security Client V4

Follow the instructions of the corresponding installation program.

**Note** This application was done with a Windows XP-PC.

If you want to install the SOFTNET Security Client on a Windows 7-PC, please pay attention to the following note: With Windows 7 the SSC uses the Windows IPsec-stack which is coupled with the firewall. The SSC doesn´t work, if the firewall is deactivated. A activated firewall is essential for the working of this application!

#### **Installing example project**

Start STEP 7 and retrieve the 24960449 SSC RemoteAccess UMTS CODE V10.zip file via "File > Retrieve". 5.1 Networking the components

# <span id="page-19-0"></span>**5 Configuration of the Hardware**

# **5.1 Networking the components**

#### **Remote station**

<span id="page-19-1"></span>The CPU is connected in the external station via the integrated PROFINET interface with the local interface of the SCALANCE M875.

#### **Service center**

In the service center the PG is connected with the internet. This can be achieved via a modem, DSL router or via a mobile communication card.

**Note** For the first commissioning of the individual components it is sometimes necessary to disconnect the network connection.

<span id="page-19-2"></span>Pay attention to the respective notes in the configuration instructions.

# **5.2 Adapting the IP addresses**

#### **5.2.1 IP address of the service center**

<span id="page-19-3"></span>The figure below shows the network setting to which you have to change the PG/PC!

Table 5-1

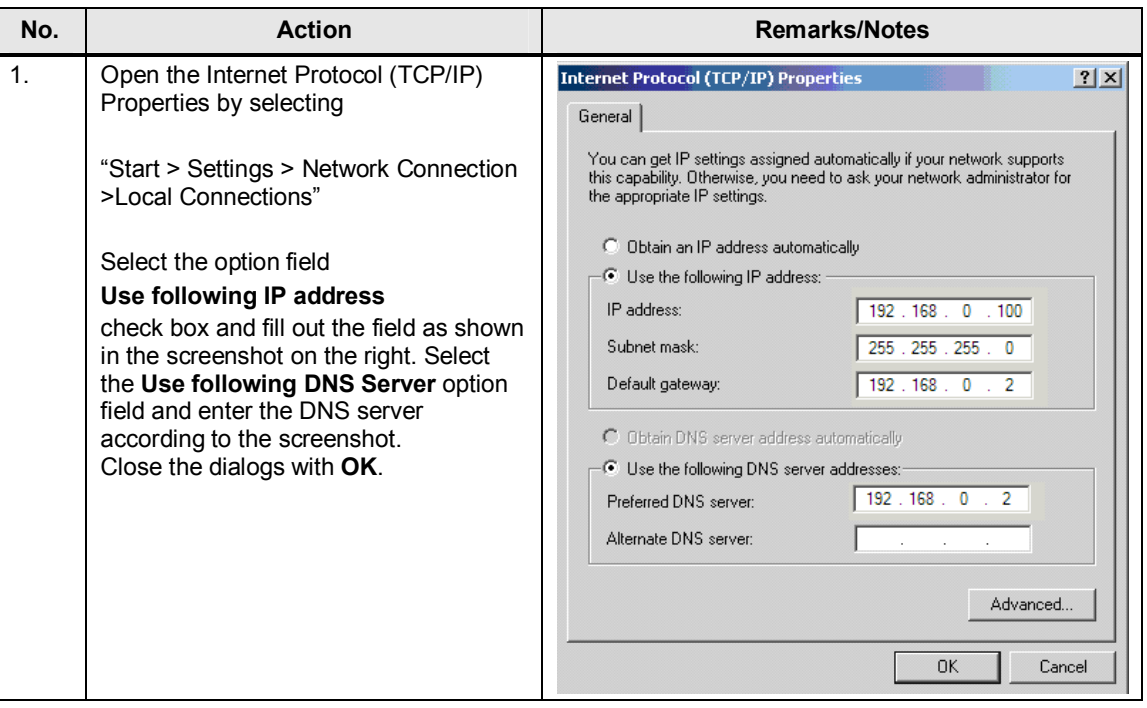

Note If you are connected with the internet via a DSL router, enter the local IP address of your router as standard router or DNS server.

5.3 Loading of the remote station

#### **5.2.2 IP address of the components**

#### **Requirement**

<span id="page-20-0"></span>In order to be able to change the IP address of a component, the following points are assumed:

- A PC with STEP 7 configuration software is required (e.g. the PG/PC of the service center).
- The PC has to be connected directly with the component or via a switch.

#### **SIMATIC components**

To load the STEP7 project to the CPU, the IP address has to be changed according to [Table 4-1.](#page-17-1)

<span id="page-20-1"></span>For this purpose, use the SIMATIC MANAGER and the "Edit Ethernet node" option or the Primary Setup Tool (download link see \7\).

# **5.3 Loading of the remote station**

**Note** The IP addresses are already preset in the STEP 7 project included in delivery (see [Table 4-1\)](#page-17-1). To use the project your modules have to be configured with the preset addresses.

#### **Required PC/PG IP address**

#### Table 5-2

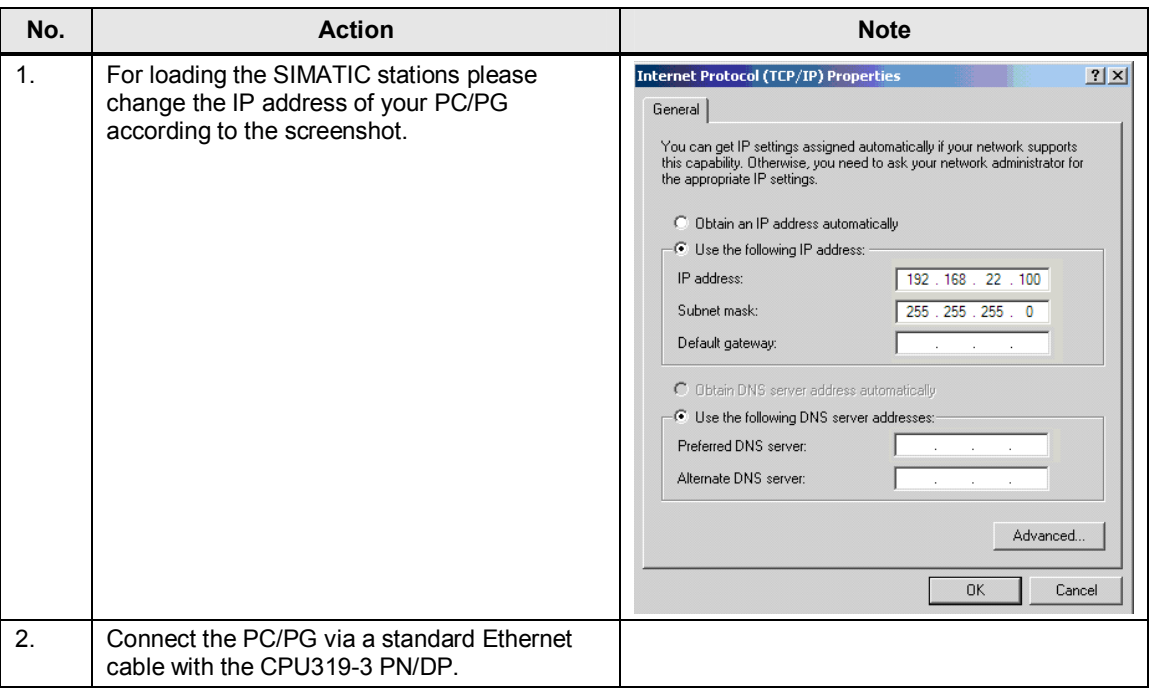

#### 5 Configuration of the Hardware

#### 5.3 Loading of the remote station

#### **Loading the SIMATIC station**

#### Table 5-3

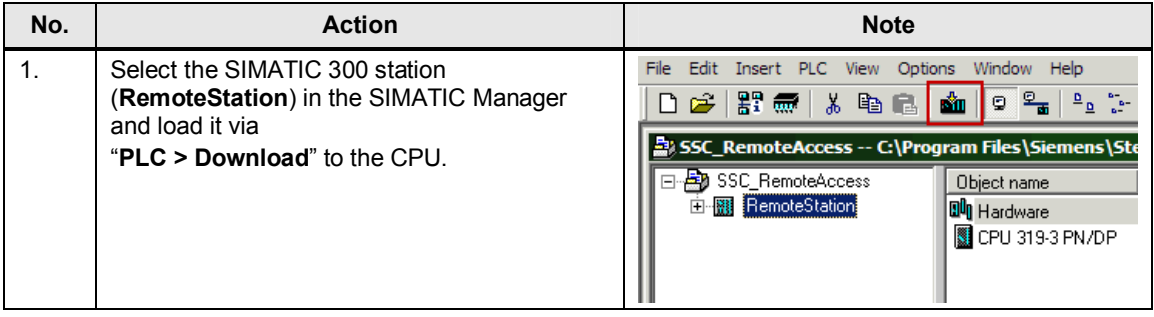

#### **Default router**

For the connection of the remote station to the wireless network, the SCALANCE M875 is used which is connected with the PROFINET interface of the CPU.

Since data communication in the wireless network and internet is routed via several public subnetworks, the SCALANCE M875 therefore has to be entered as default router in the CPU.

The following screenshot shows the entry in the network properties of the CPU: Figure 5-1

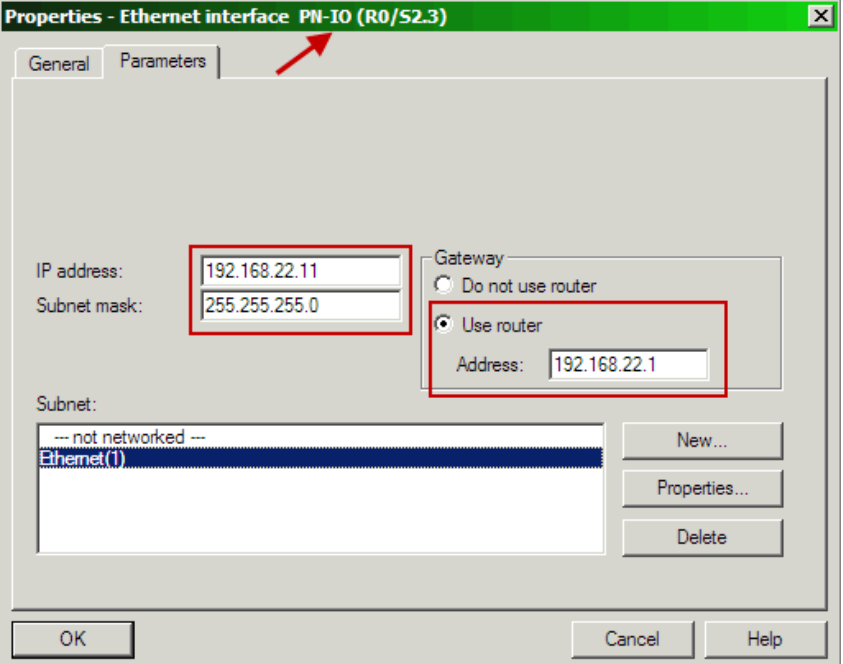

# **5.4 Commissioning of VPN tunnels**

<span id="page-22-0"></span>In this example application a VPN tunnel is established in roadwarrior mode with the help of the dynamic DNS.

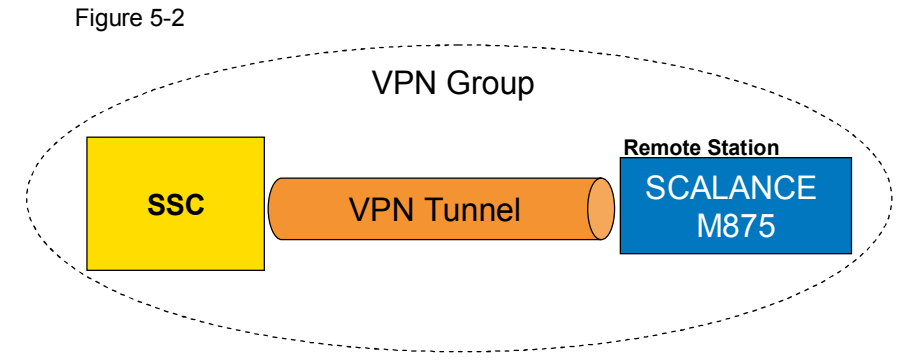

#### **5.4.1 Requirements**

#### **Resetting the SCALANCE M875 to factory settings**

<span id="page-22-1"></span>In order to delete all already configured VPN connection or other certificates in SCALANCE M875, a reset to factory settings is recommended for this module.

For this purpose, the SCALANCE M has a SET button at the front of the device.

The reset process will start if this button is pressed for more than 5 seconds (with a pointed object).

Thus the SCALANCE M875 also loses its configured IP address and can be reached again via the factory set IP address 192.168.1.1.

**Note** Make sure that the power supply is not interrupted during the process.

#### **DynDNS entry**

In order to enable a VPN connecting between the SOFTNET Security Client and M875 despite the dynamic IP address on the SCALANCE M875, a dynamic DNS service is used.

Instead of an IP address the SCALANCE M875 is addressed via a domain name.

This domain name has to be previously registered at a DynamicDNS provider.

#### **NOTICE The SCALANCE M875 only supports the DynamicDNS provider DynDNS.org.**

## **5.4.2 Configuration with the Security Configuration Tool**

<span id="page-23-0"></span>The security configuration tool is the configuration software for all security modules. This section shows the necessary steps in the Security Configuration Tool, to generate a VPN tunnel.

## **Integrating the security modules**

All components involved in VPN are now integrated in the SCT:

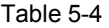

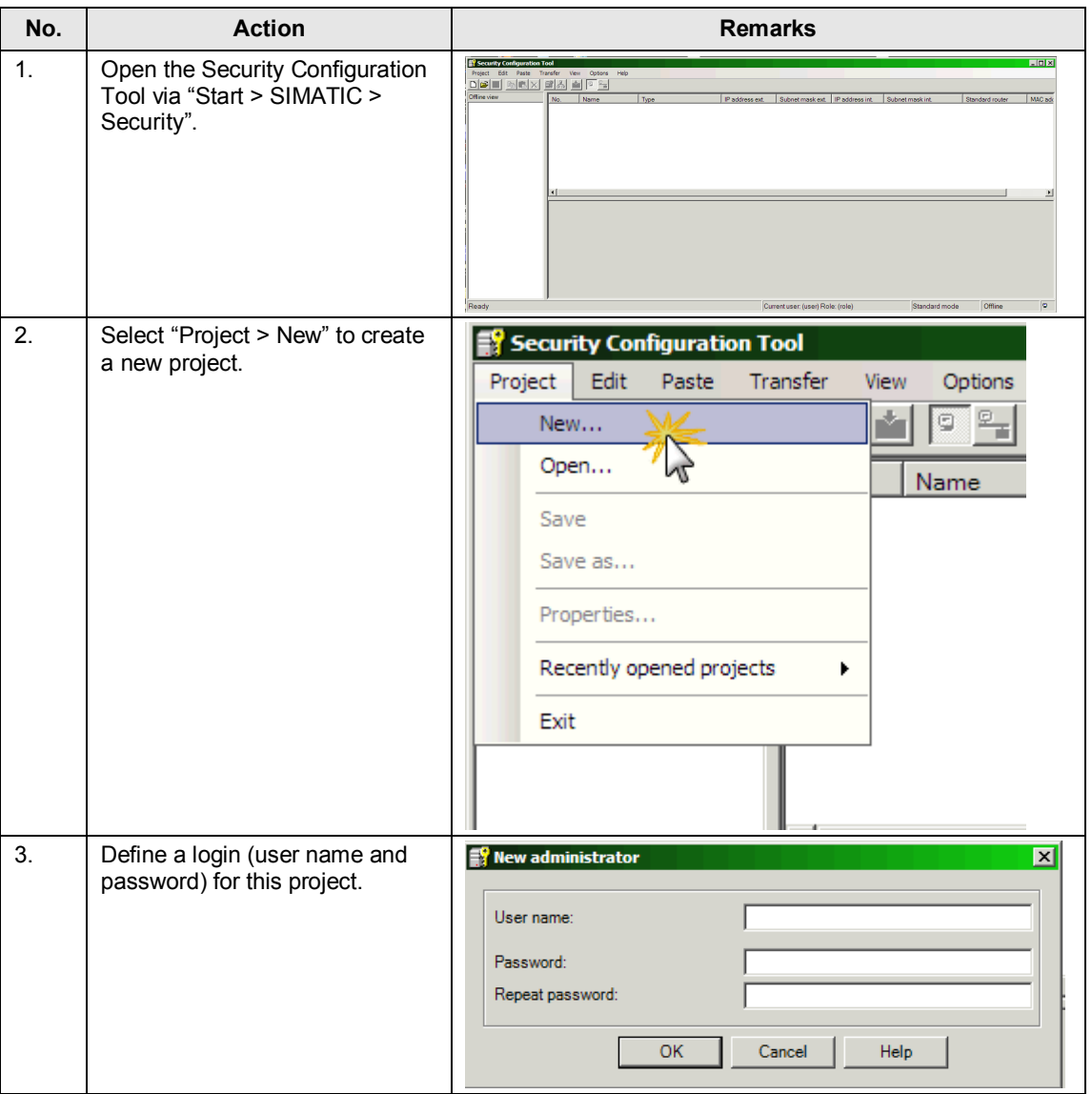

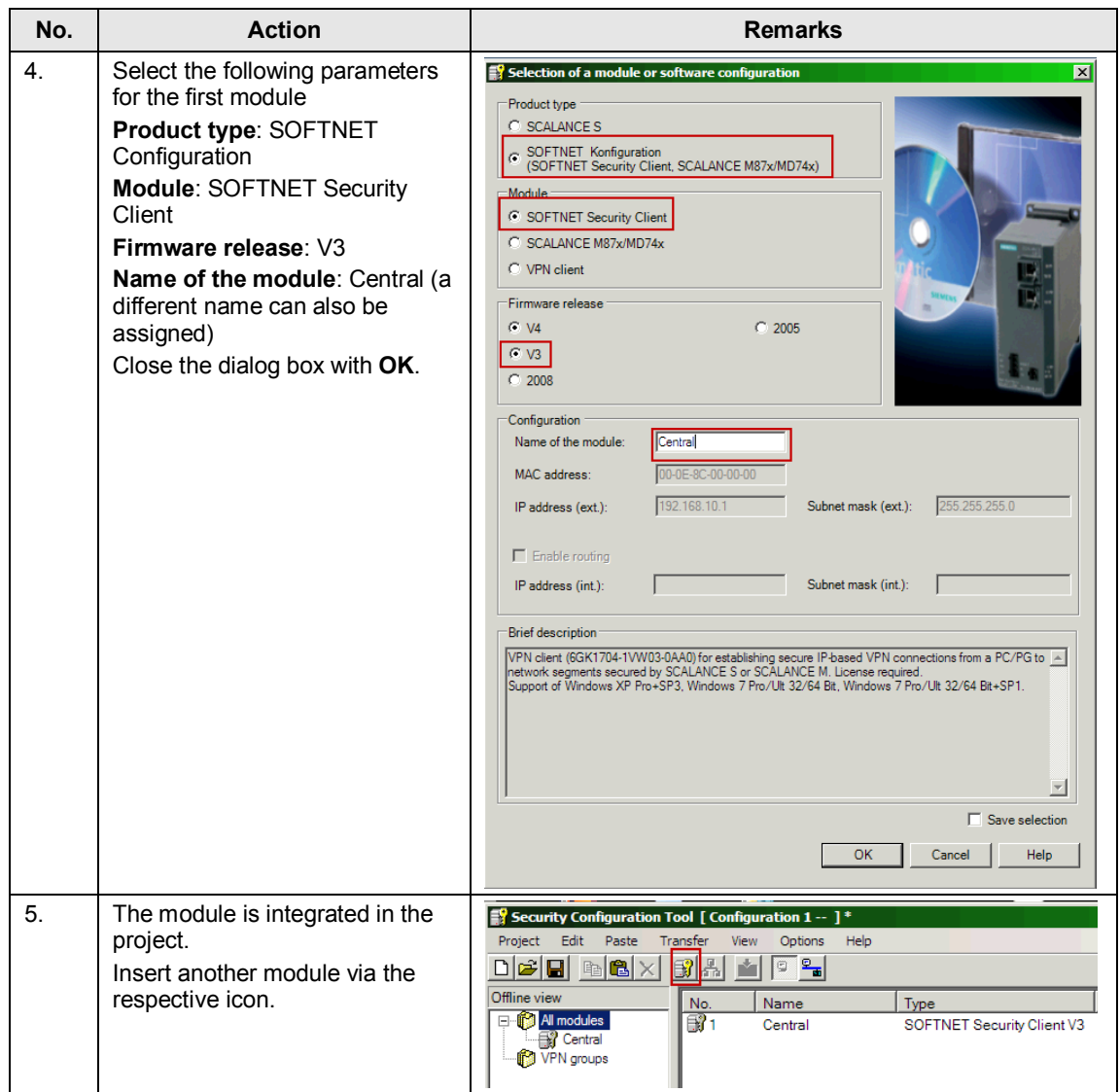

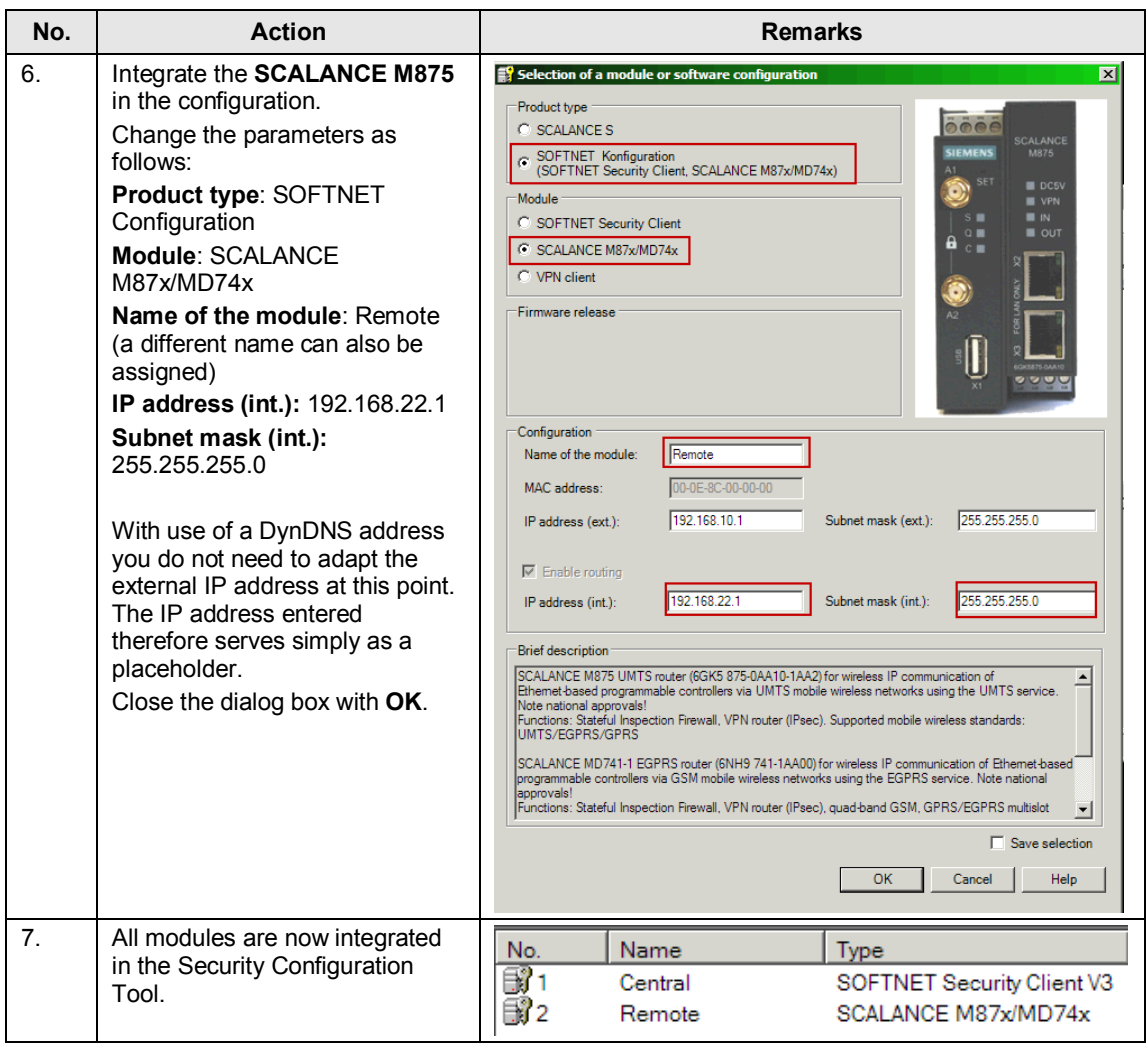

#### **Creating the VPN groups**

Security modules can establish an IPsec tunnel for secure communication if they are assigned to the same group in the project.

#### Table 5-5

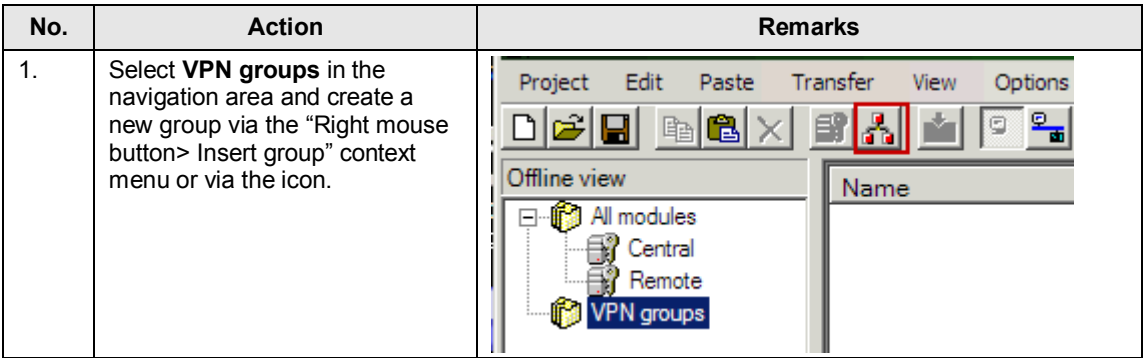

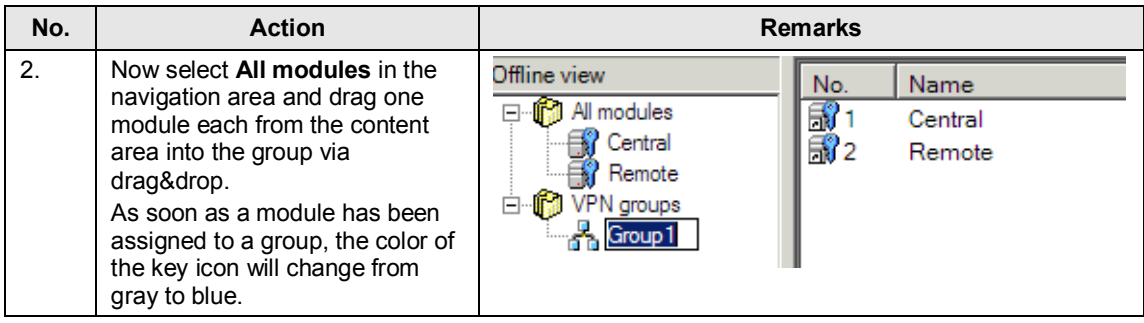

#### **Switching to expanded mode**

The Security Configuration Tool differentiates two operating views:

- The standard mode for the use of simple predefined firewall rules and basic setting options.
- The expanded mode for defining specific firewall rules with expanded setting options.

For the configuration of the example scenarios FTPS and NTP (secure) it has to be switched to the expanded mode via "View > Advanced Mode".

**Note** Once the current project has been switched to expanded mode it cannot be undone anymore.

#### **Adjusting the group parameters.**

For a VPN connection with the SCALANCE M875 and SOFTNET Security Client the group parameters are adjusted automatically from the Security Configuration Tool. The SA lifetime for phase 1 and phase 2 are set to 1440 minutes.

Confirm the note which appears when saving the configuration with OK.

## **Loading and exporting configuration files**

For saving the configuration data of the **SCALANCE M875**, proceed as follows:

<span id="page-27-0"></span>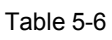

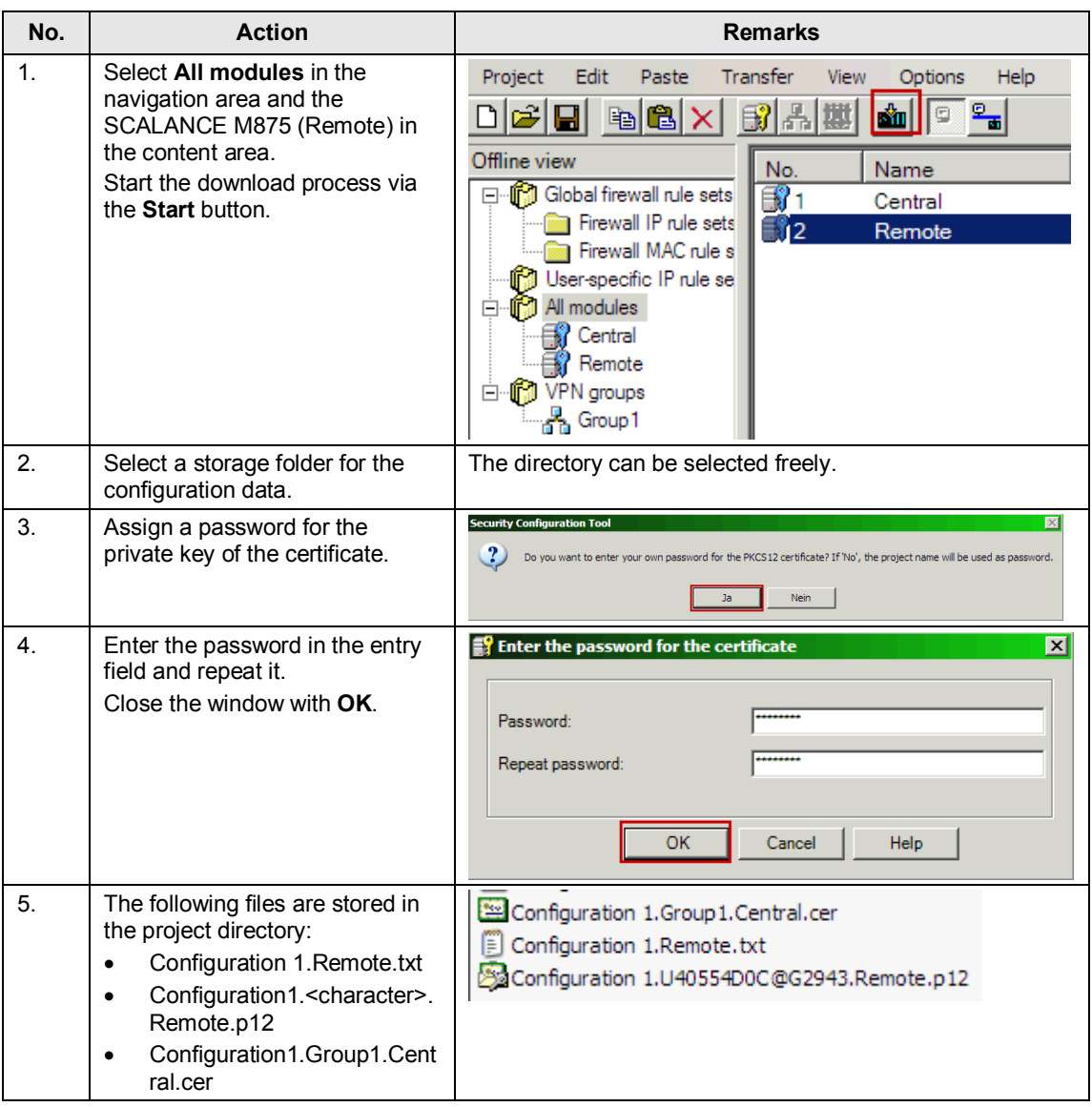

<span id="page-28-0"></span>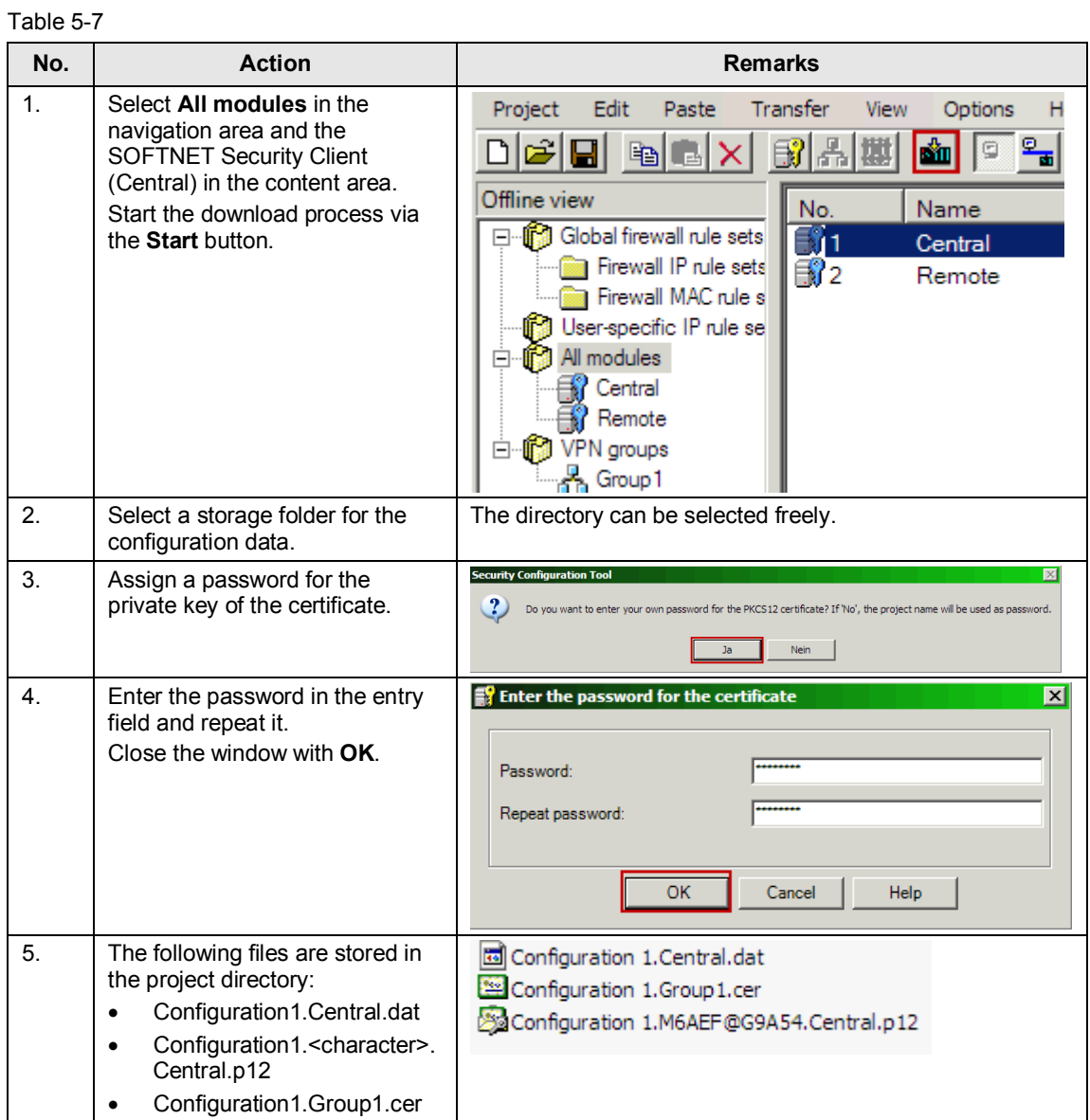

For saving the configuration data of the **SOFTNET Security Client**, proceed as follows:

# **5.5 Configuration of the SCALANCE M875**

The SCALANCE M875 is very easily configured with the help of the saved "Configuration1.Remote.txt" text file and its web-based management. Below, the configuration of the SCALANCE M is shown step by step.

#### **Opening web-based management**

The SCALANCE M875 is setup via the web-based management.

Table 5-8

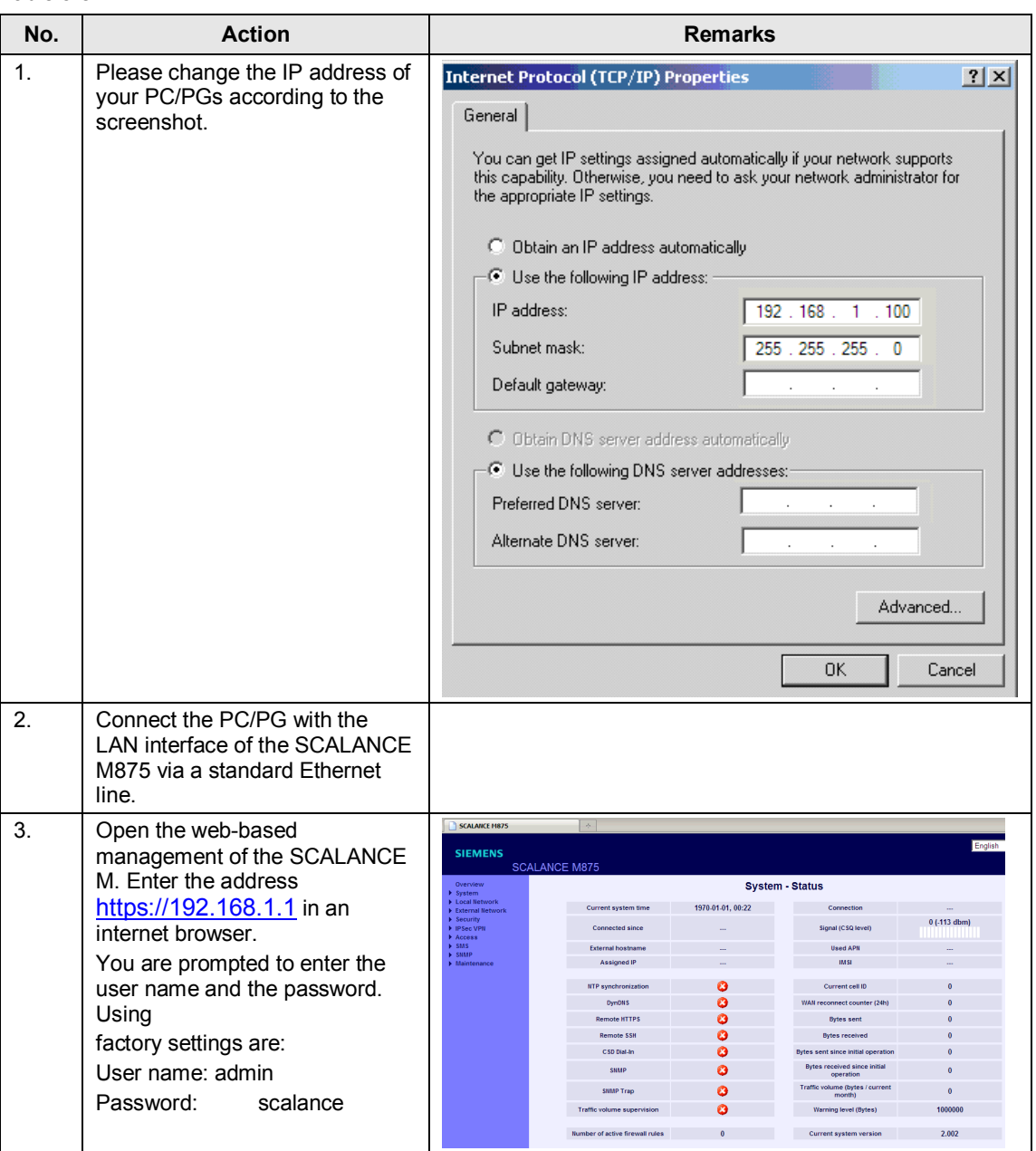

30

<span id="page-29-0"></span>**Note** In this chapter it is assumed that the SCALANCE M875 was reset to factory settings and that a SIM card has been inserted.

#### **Entering pin**

For login to the wireless network the module needs the PIN of the SIM card.

#### Table 5-9

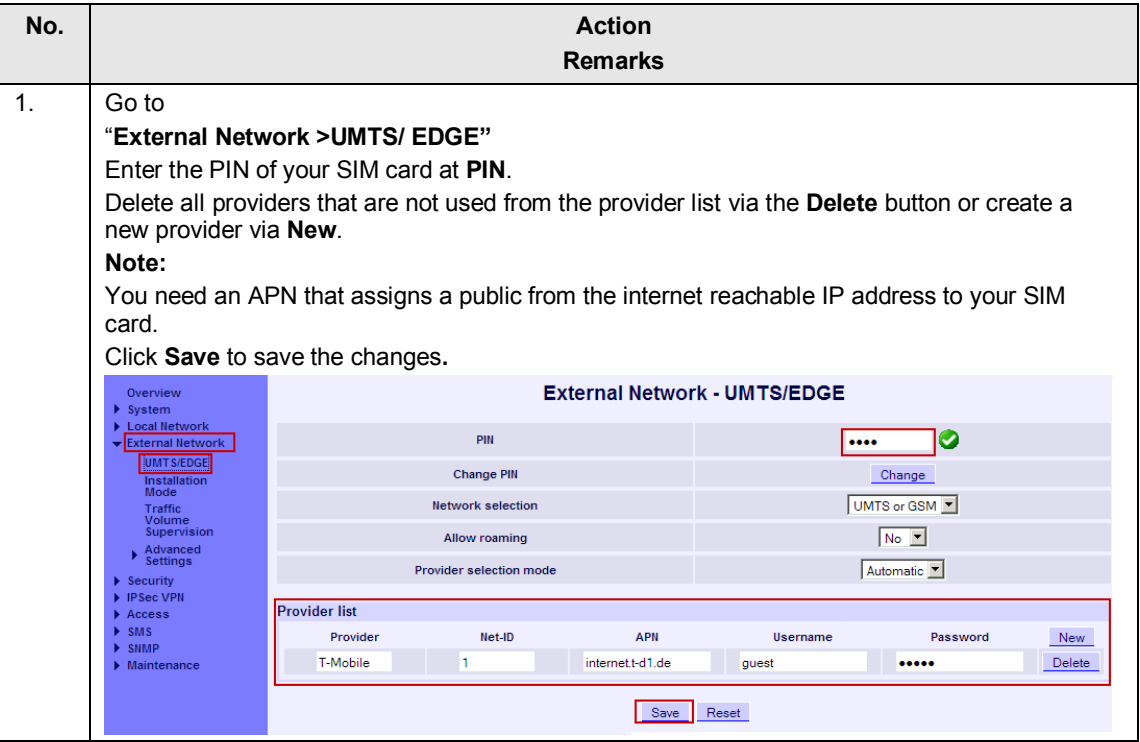

## **Adjusting time**

In order to guarantee the validity of the certificates, the M875 has to have the current time.

#### Table 5-10

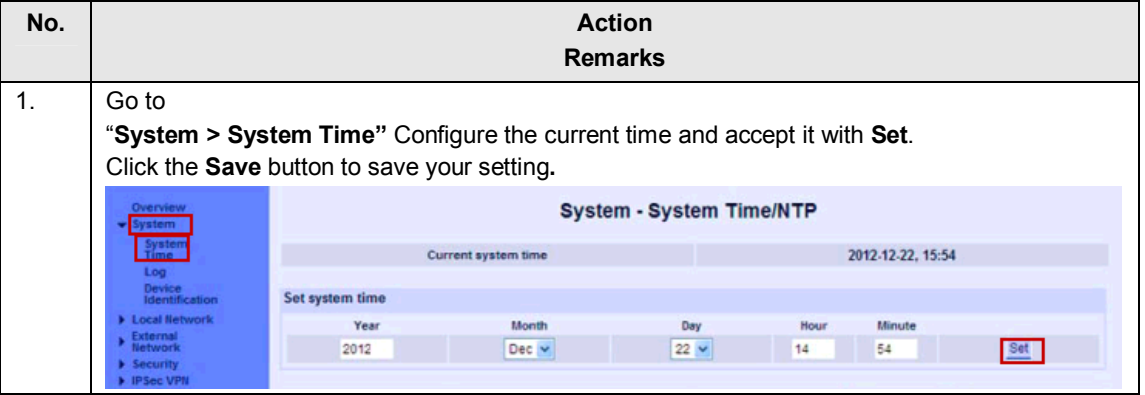

#### **Adjusting IP address**

For this example application the SCALANCE M875 communicates with the internal network of the remote station with the NetworkID 192.168.22.0.

Below, the device is configured with an IP address from this network.

Table 5-11

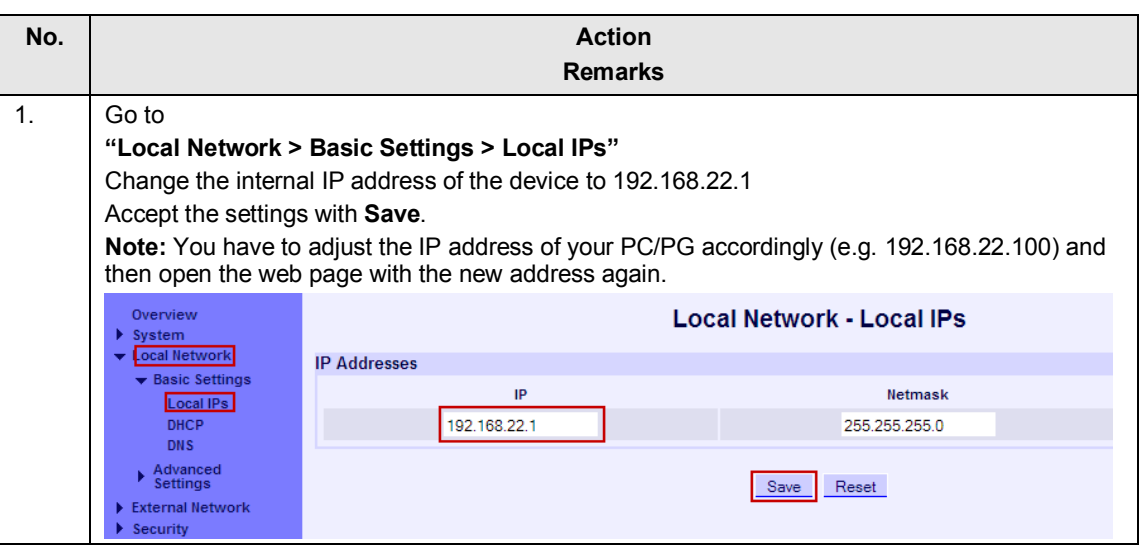

#### **Setting up DynDNS service**

The DynDNS client on the SCALANCE M875 has the job to synchronize the assigned IP address with the domain name registered in the DynDNS provider.

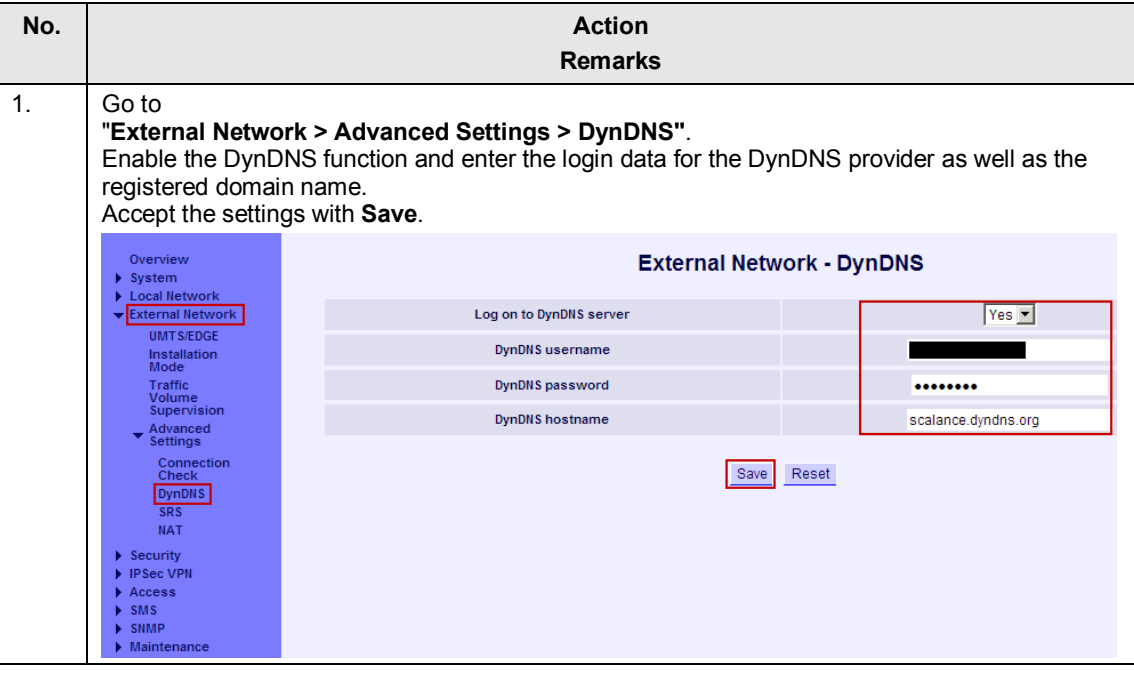

#### **Enabling ping externally**

The diagnostic function in the SOFTNET Security Client checks the successful establishment of the VPN tunnel to the SCALANCE M875 through ICMP packets ("ping"). In order for those packets to pass the firewall in the SCALANCE M, the option has to be explicitly enabled.

If this function is not enabled, you will not receive a feedback whether the tunnel has been established successfully. However, you can still communicate securely via the tunnel.

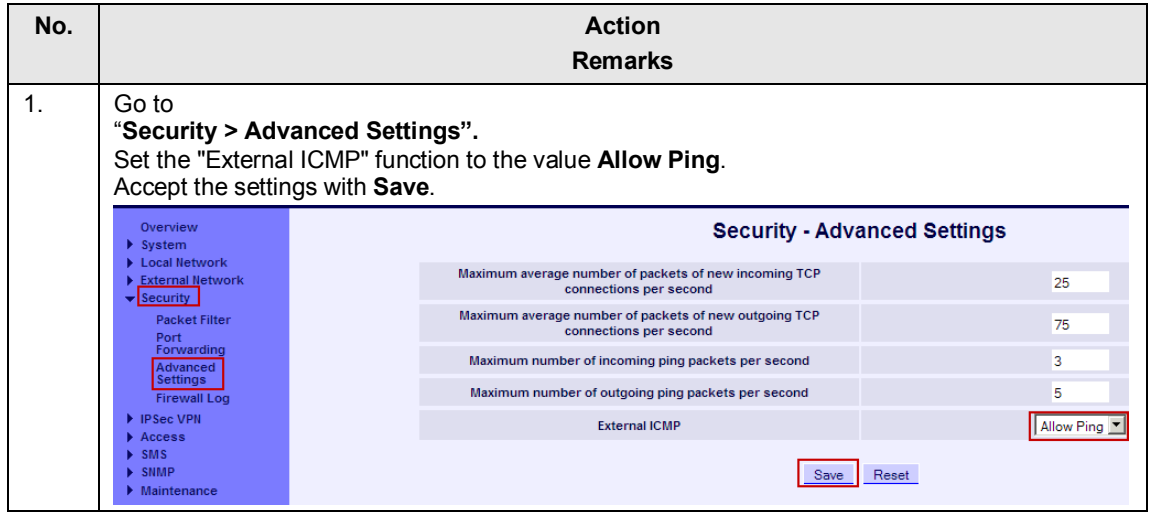

#### **Enabling remote access**

To access to the web interface of the SCALANCE M even via the external interface, the HTTPS remote access has to be enabled.

![](_page_32_Picture_134.jpeg)

#### **Overview**

![](_page_33_Picture_58.jpeg)

## **Configuring the VPN connection**

For the further configuration, the text file created by the security configuration tool now serves as an aid.

Table 5-12

![](_page_34_Picture_106.jpeg)

## 5 Configuration of the Hardware

## 5.5 Configuration of the SCALANCE M875

![](_page_35_Picture_71.jpeg)

![](_page_36_Figure_2.jpeg)

**Hinweis** A successful tunnel connection between a SCALANCE M and the SOFTNET Security Client can only be established if you keep exactly to the following parameters. If you use different parameter settings, it is possible that the two tunnel partners will not be able to set up a VPN connection between them.

Authentication method: Certificate

Advanced Settings Phase 1:

- IKE mode: Main
- Phase 1 DH group: Group2
- Phase 1 Encryption: 3DES-168
- SA lifetime (minutes): 1440 minutes
- Phase 1 Authentication: SHA1

Advanced Settings Phase 2:

- SA lifetime type: Time
- Phase 2 Encryption: 3DES-168
- SA lifetime: 1440 minutes
- x Phase 2 Authentication: SHA1

5.6 Configuration of the SOFTNET Security Client

# **5.6 Configuration of the SOFTNET Security Client**

The SOFTNET Security Client is a VPN Client software via which the employee can connect himself externally with the SCALANCE M875.

![](_page_38_Picture_123.jpeg)

![](_page_38_Picture_124.jpeg)

<span id="page-38-0"></span>Note It is assumed that the PC with the SOFTNET Security Client has a configured internet connection.

#### 5 Configuration of the Hardware

#### 5.7 Final configuration

![](_page_39_Picture_87.jpeg)

# **5.7 Final configuration**

<span id="page-39-0"></span>At the end of the configuration, connect the components as described in chapter [5.1 \(Networking the components\)](#page-19-1).

6.1 Scenario: Standard STEP 7 PG and online functions

# **6 Operating the Application**

#### **Requirement**

<span id="page-40-0"></span>For the operation of these scenarios, the following requirements apply:

- The IP addresses of the components have to be configured according to Table [4-1.](#page-17-1)
- The final configuration has to be completed as described in chapter 5.7 (Final [configuration\)](#page-39-0).

#### **Scenarios**

This chapter shows the following functionalities according to selected scenarios:

- Standard STEP 7 PG and online functions
- <span id="page-40-1"></span>HTML-based access to the web server of the CPU.

# **6.1 Scenario: Standard STEP 7 PG and online functions**

#### **Description**

In this scenario the following items are shown:

- All online system diagnostic functions (diagnostic buffer of the CPU, module state, operating state, monitoring/controlling, etc.) based on Layer 3.
- Controlling and monitoring of variables.
- Download and upload of the STEP 7 program.

#### **Online system functions**

![](_page_40_Picture_166.jpeg)

#### 6 Operating the Application

#### 6.1 Scenario: Standard STEP 7 PG and online functions

![](_page_41_Picture_115.jpeg)

#### **Note** The operating states, diagnostic functions, topology and further functions can also be found on the web pages of the CPU or the CPs (see chapter [6.2](#page-43-0)  ([Scenario: HTML-based access to the web-servers\)](#page-43-0)).

#### **Monitoring and controlling variables**

![](_page_41_Picture_116.jpeg)

## 6.1 Scenario: Standard STEP 7 PG and online functions

## **Upload and download of the STEP 7 program**

![](_page_42_Picture_78.jpeg)

6.2 Scenario: HTML-based access to the web-servers

# <span id="page-43-0"></span>**6.2 Scenario: HTML-based access to the web-servers**

![](_page_43_Picture_90.jpeg)

# **7 Literature**

<span id="page-44-1"></span><span id="page-44-0"></span>The following lists are by no means complete and only provide a selection of appropriate sources.

# **7.1 Bibliographic references**

Table 7-1

![](_page_44_Picture_195.jpeg)

# <span id="page-44-2"></span>**7.2 Internet links**

![](_page_44_Picture_196.jpeg)

![](_page_44_Picture_197.jpeg)

# **8 History**

<span id="page-45-0"></span>Table 8-1 History

![](_page_45_Picture_50.jpeg)